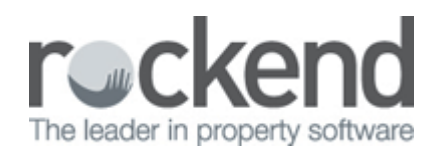

# How to do a Global Change to Owner Statement Styles in REST Professional

## Overview

You would like to change all of the Owner Statement Styles in REST to a different Statement Style in REST. This can be done manually against the Owner Card or as a global change which can be applied to all owners.

This Document will cover:

- Steps to globally change the existing Owner Statement Styles
- Steps to change the Owner Statement Default

### Steps to globally change the existing Owner Statement Styles

- 1. Get all users out of REST Professional
- 2. Do a backup of your current data.Rename this backup i.e **beforestatementchange.dat.zip**. Go to **Files > Archive > Backup and follow the prompts**
- 3. Exit out of REST Professional
- 4. In Windows, search for the folder called **REST Professional** and click on **REST Util**

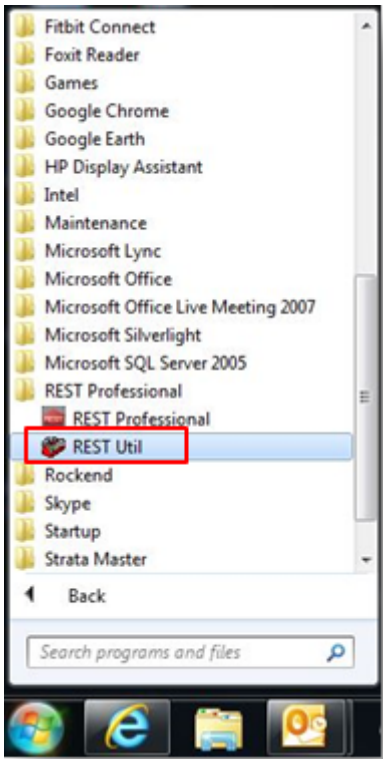

- 5. Once in REST Util, go to **Database Changes > Statement Style**
- 6. Select criteria as required:
	- **Payment Method** You can select All or select a payment method i.e. cheque or Auto Deposit etc
	- **Statement Style** Enter the existing statement style that requires changing
	- **New Statement Style** Enter the new statement style to be changed to

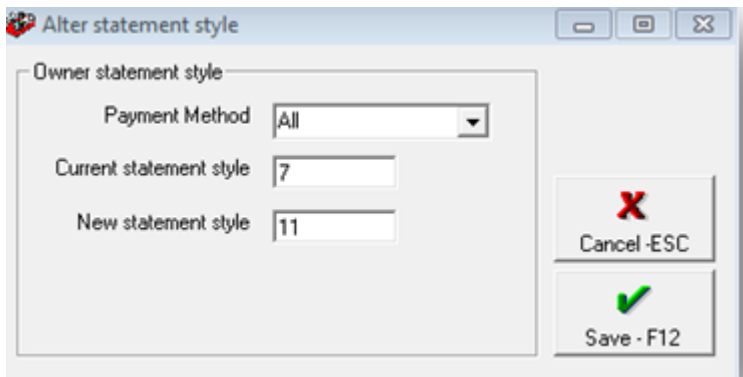

- 7. Click on **Save-F12**
- 8. Click **OK** to the message to confirm the change you are about to make

#### 9. Log out of **REST Util**

#### 10. Log back into **REST Professional**

#### 11. Go to **Other > System Recovery** and click **OK-F12**

#### Steps to Change the Owner Statement Default

To set this new statement style as a default, so when you enter a new owner it will default as this new statement style you will need to change the Default settings in Company Details.

- 1. Go to **Other > Utilities > Company Details** and click on the **Defaults** tab
- 2. Select the **'Owner Statement Default'** to the new style you wish to use
- 3. Click OK

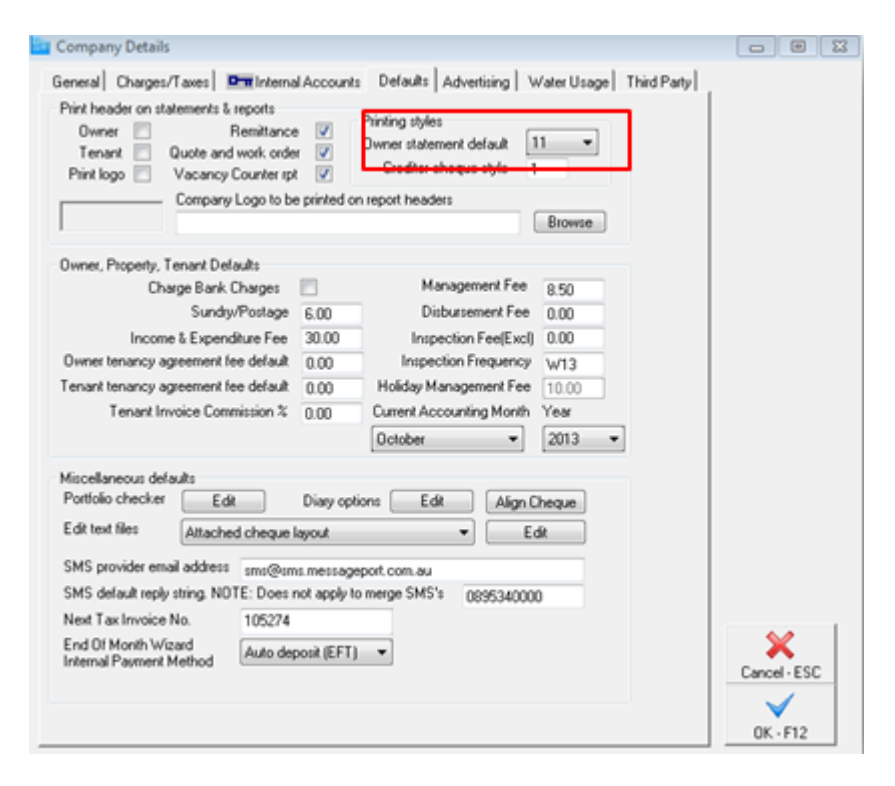

29/03/2016 11:41 am AEDT